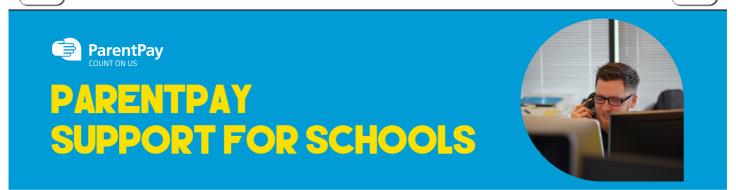

Home » How to make meal or event bookings

## How to make meal or event bookings

If your child's school makes use of the ParentPay booking service, you will be able to book your child's meals and/or event places in advance of the session. This helps the school minimise food waste, and reduce administrative burden on the school staff.

To check whether your child's school uses the booking feature, select the child you wish to view. The bookings option will be available in the left side menu (or in the menu drop down if using a mobile device).

## **Making bookings**

- 1. Go to www.parentpay.com and log in
- 2. Select the child to make bookings for
- 3. Select Bookings > Make or view bookings

| Welcome,<br>Alice Alpha (   | testparent65 | i4321@outloo | (com)                                                                                                 |        | ۰ 🛫  |
|-----------------------------|--------------|--------------|----------------------------------------------------------------------------------------------------|--------|------|
| Adam David                  |              | Alfie        | Adam's page<br>Forest Primary School TEST SITE                                                        |        |      |
| Add a child                 |              |              | Payment items<br>Bookings balance: £0.00                                                              |        |      |
| Home                        |              | •            | Bookable school meal<br>Balance: £0.00<br>Dinner Money £2.30 per day. Minimum payment accepted £11.50 | 62.30  | View |
| Child's page                |              | *            | Afterschool bookings<br>Balance: £10.00                                                               | £10.00 | View |
| Bookings                    |              | -            | New Balance: £0.00<br>Morning club                                                                    | £5.00  | View |
| Make or view<br>Unpaid book |              | <b>,</b>     | New leaver hoodle leaver hoodle                                                                       | £15.00 | View |
|                             |              |              |                                                                                                    |        |      |

- 4. Select the time of day that you wish to make a booking for
- 5. Select the week to view
- 6. Select Make or view bookings

|                           |       |        | k.com) 🧮 -                                                                                                    |
|---------------------------|-------|--------|----------------------------------------------------------------------------------------------------|
|                           |       |        | Adam's bookings                                                                                                    |
| Adam<br>+<br>dd a child   | David | Alfie  | Make or view bookings<br>To book, please select from the options below and then select 'Make or view bookings.'<br>Make bookings for: Lunch time ~ |
| Home<br>Child's page      |       | ><br>> | Week commencing: 6 Jan 2020 V                                                                                                    |
| Child profile<br>Bookings |       | +      | Add to bookings balance<br>If you wish to add to your bookings balance, you can do so by selecting 'Add to bookings balance'.                      |
| Make or view              | -     | ·<br>· | Add to bookings balance                                                                                                    |

7. You will then be presented with a booking screen. Schools can opt for varying functionality, so you will be see one of the following formats:

• Menu selections: Book a meal by selecting from the menu choices shown (please note that some menu's may require you to select dessert also)

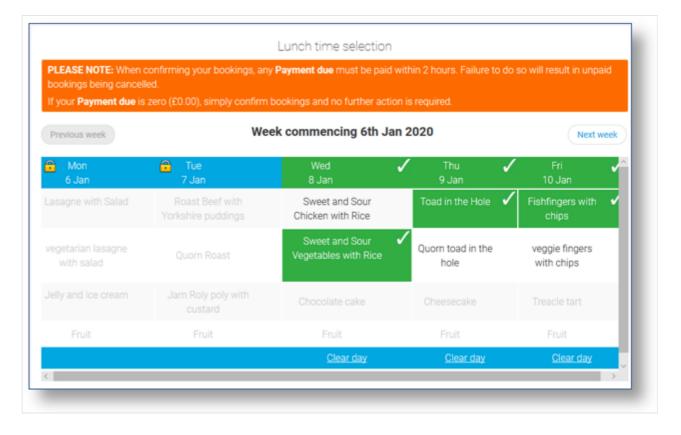

• Booking with menu to view: Book a meal or event. Menu shown, but choices cannot be selected. You simply book to say that your child would like a meal on that day.

| Mon<br>18 Jan                           | Tue<br>19 Jan                                       | Wed<br>20 Jan                                  | Thu<br>21 Jan                                        | Fri<br>22 Jan                        |  |
|-----------------------------------------|-----------------------------------------------------|------------------------------------------------|------------------------------------------------------|--------------------------------------|--|
| Book a meal                             | Book a meal                                         | Book a meal                                    | Book a meal                                          | Book a meal                          |  |
| Macaroni Cheese                         | Chicken Pie served<br>with Gravy & Mashed<br>Potato | Roast Gammon<br>served with Boiled<br>Potatoes | Homemade Beef<br>Burger served with<br>Potato Wedges | Fish Fingers served<br>with Chips    |  |
| Homemade Cheese<br>Iotato & Onion pasty | Vegetable Casserole<br>served with New              | Vegetarian Sausage<br>served with Mashed       | Sweet & Sour<br>Vegetables served                    | Creamy Leek &<br>Cheese Potato Boats |  |
| served with crushed<br>potato           | Potatoes                                            | Potato & Gravy                                 | with Rice                                            |                                      |  |
| Jacket Potato with choice of Beans,     | Jacket Potato with choice of Beans,                 | Jacket Potato with choice of Beans,            | Jacket Potato with choice of Beans,                  | Jacket Potato with choice of Beans,  |  |
| Cheese or Coleslaw                      | Cheese or Coleslaw                                  | Cheese or Coleslaw                             | Cheese or Coleslaw                                   | Cheese or Coleslaw                   |  |
| Seasonal Vegetables                     | Seasonal Vegetables                                 | Seasonal Vegetables                            | Seasonal Vegetables                                  | Seasonal Vegetables                  |  |
| Australian Crunch                       | Eve's Pudding &<br>Custard                          | Jelly & Pineapple                              | Parkin Cake                                          | Orange Shortbread                    |  |
| Clear day                               |                                                     |                                                |                                                      |                                      |  |

• Booking only: Book a meal or event for a specific day. No menu shown.

| Mon<br>18 Jan | Tue<br>19 Jan | Wed<br>20 Jan | Thu<br>21 Jan | Fri<br>22 Jan |
|---------------|---------------|---------------|---------------|---------------|
| 3ook a meal   | Book a meal   | Book a meal   | Book a meal   | Book a meal   |
| Clear day     |               |               |               |               |

- 8. Make the required bookings
- 9. A summary will be displayed at the bottom of the page with any previous unpaid bookings shown in red

| Booking sum                   | imary            |
|-------------------------------|------------------|
| ow symbols   Help   Hide info |                  |
| Adam Apiha's Lur              | ich time         |
| ookings added                 | 3                |
| lookings cancelled            | 0                |
| cost of new bookings          | £6.90            |
| Inpaid bookings               | £2.30            |
| ayment due                    | £9.20            |
| Cancel                        | Confirm bookings |
| Jancel                        | Contirm bookings |

WARNING: Any bookings must be confirmed and (if required) paid for within 2 hours of selecting them. Failure to do so will result in the bookings being automatically cancelled.

10. Review the booking summary, and select Confirm booking.

11. Any credit in your Parent Account will be used to pay for the meals. Any remaining cost can be paid by Bank Transfer (if enabled), Visa Checkout or Other payment method

| Ba                          | asket        |     |              | Order summar                 | ſy       |
|-----------------------------|--------------|-----|--------------|------------------------------|----------|
| Item                        | Total cost E | dit | Remove       | Items:                       | £9.20    |
| Adam - Bookable school meal | £9.20        | /   | Ē            | Total:                       | £9.20    |
|                             |              |     |              | Pay by Parent Account credit | : -£0.00 |
|                             |              |     |              | Amount to pay:               | £9.20    |
| Children 50p                |              |     | 50p          | Pay by                       |          |
| ell me more Add donation    |              |     | Bank Transfe | ar (                         |          |
|                             |              |     |              | VISA Checkee<br>Tell Me Mo   |          |
|                             |              |     |              | Other payment method         | od       |
|                             |              |     |              | Continue shopping            | l I      |

## USEFUL LINKS

- ParentPay Main site
- e-Learning training material
- Log a support request
- Support documentation

Copyright © 2021 ParentPay Support. All Rights Reserved.

ь